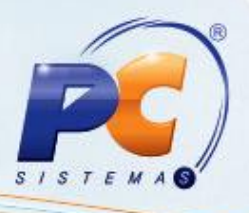

# **Apresentação**

As rotinas **1266 - Comissões**, **1267 - Acertar Comissões** e **1268 - Fechar Comissões**, que atualmente realizam seus processos por **Faturamento**, tendo como base os títulos faturados, foram unificadas para realizarem a partir de agora seus processos por **Liquidez**, tendo como base os títulos recebidos. Para isso, foi criada a rotina **1266 - Comissões** que realizará todos os processos das rotinas **1266**, **1267** e **1268** pela opção por **Liquidez**.

A nova rotina **1266 - Comissões** será dividida em três processos: **Preparar acerto de comissões**  (Faturamento e Liquidez), **Acertar comissões** (Liquidez) e **Fechar comissões** (Liquidez), sendo que para acertar e fechar as comissões do tipo faturamento será necessário utilizar as rotinas **1267** e **1268**.

Este tutorial contém informações que orientam na realização da **Preparação**, do **Acerto** e do **Fechamento** de comissões pelo novo processo de **Liquidez**.

## **1. Procedimentos iniciais**

Para realizar os processos de **Preparação**, **Acerto** e **Fechamento de Comissões**, primeiramente é necessário realizar os seguintes procedimentos a partir da versão 23:

- 1.1 Acesse a rotina **560 - Atualizar Banco de Dados** e atualize as seguintes tabelas: **Tabela de parâmetros por filial – 132 (PCPARAMFILIAL)**, **Tabela Comissões Rca (PCCOMRCA)** e **Tabela de Comissão por venda (PCCOMRCAI)**.
- 1.2 Acesse a rotina **132 - Parâmetros da Presidência** e defina os seguintes parâmetros:
	- **1481 -** Abater impostos ao calcular comissão do RCA  $\bullet$
	- **1273 -** Cód. Histórico adiantamento comissões
	- **1274 -** Cód. Histórico fechamento comissões
	- **1275 -** Cód. Hist. Geração vales comissão negativa
	- **1293 -** Conta da Comissão venda
	- **1867 -** CS(alíquota)
	- **1868 -** CSRF (alíquota)
	- **1869 -** IRRF (valor mínimo geração impostos)
	- **1870 -** INSS (alíquota)
	- **1871 -** INSS (valor mínimo geração impostos)
	- **2197 -** Utilizar controle de abertura e fechamento de caixa para contas a receber
	- **2803 -** Tipo do Calculo na comissão
	- **2804 -** Deduzir impostos na comissão.

© Todos os direitos reservados. – PC Sistemas – v. 1.2 versão 23 - Data: 11/008/2014 Página **1** de **11**

- 1.3 Acesse a rotina **530 - Permitir Acesso a Rotina** e marque as permissões desejadas para a rotina **1266 - Comissões**.
- 1.4 Baixe a rotina **1266 - Comissões**;

#### **Observação**:

- Caso o parâmetro **2804 - Deduzir impostos na comissão** esteja marcado como **Sim**, cadastre na rotina **510 - Tabela Progressiva de impostos para PF** as faixas de impostos para PF (pessoa física) e na rotina **517 - Cadastro de RCA** aba **Financeiro**  as faixas de impostos para PJ (pessoa jurídica).
- Os procedimentos acima devem ser realizados apenas na primeira utilização da nova rotina.

### **2. Preparar acerto de comissões**

Para preparar o acerto das comissões siga os procedimentos abaixo:

2.1 Acesse a rotina **1266 - Comissões** e clique no botão **Preparar acerto de comissões**  (preparar acerto de comissões por liquidez ou faturamento).

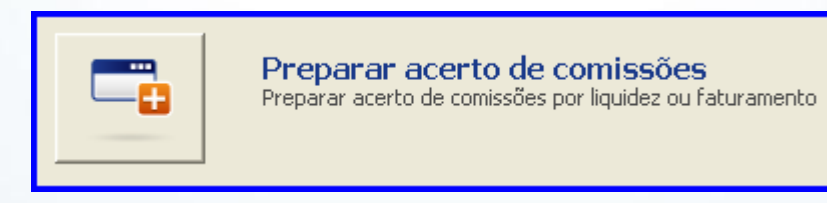

**Observação:** A primeira caixa contém as opções **Liquidez** (que calcula a comissão com base nos títulos recebidos) e **Faturamento** (calcula a comissão com base nos títulos faturados), que vem desabilitada e marcada conforme parâmetro **2803 - Tipo de Cálculo na Comissão** da rotina **132 - Parâmetros da Presidência**.

© Todos os direitos reservados. – PC Sistemas – v. 1.2 versão 23 - Data: 11/008/2014 Página **2** de **11**

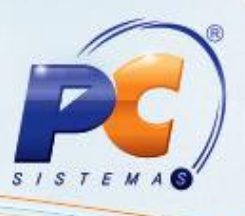

- 2.2 Na caixa **Tipo de Cálculo** selecione uma das opções:
	- A opção **Adiantamento** calcula a comissão de um período, esta opção só será executada se previamente na rotina **517 - Cadastrar RCA** a opção **Permite adiantamento de comissão** estiver marcada. O campo **% Comissão** será desabilitado ao marcar a opção **Fechamento**, pois neste caso a comissão a ser calculada refere-se á 100 % (mês fechado).
	- A **Fechamento** calcula a comissão de um mês fechado. A opção **Adiantamento**.

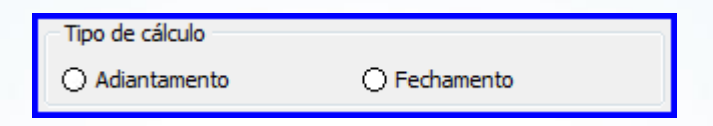

2.3 Marque na caixa **Tipo RCA** a opção desejada:

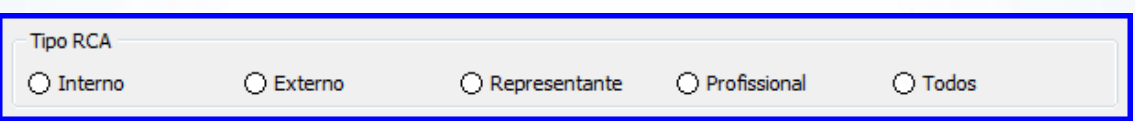

- 2.4 Na caixa **Pesquisar período por**, que será habilitada somente quando a opção **Faturamento** estiver marcada, marque uma das opções:
	- **Faturamento**, todos os pedidos faturados naquele período informado ou
	- **Fechamento**, todos os pedidos faturados, entregues e recebidos naquele período informado.

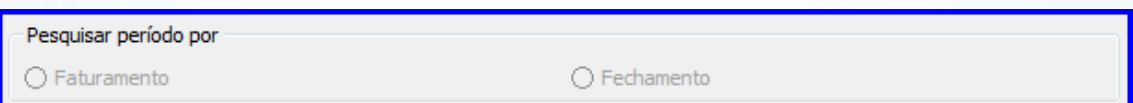

- 2.5 Na caixa **Tipo comissão** marque uma das opções:
	- **Por produto**, calcula com base nos produtos faturados da nota fiscal ou,  $\bullet$
	- **Por RCA**, calcula a comissão com base na porcentagem informada na rotina **517 - Cadastrar RCA**.

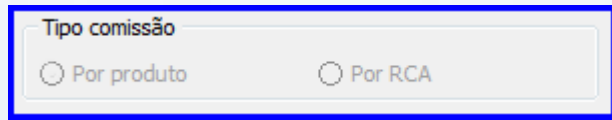

© Todos os direitos reservados. – PC Sistemas – v. 1.2 versão 23 - Data: 11/008/2014 Página **3** de **11**

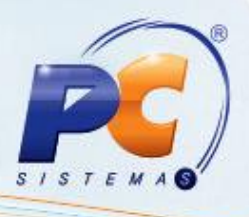

- 2.6 Selecione a(s) **Filial(is)**;
- 2.7 Selecione o **Período** desejado;
- 2.8 Selecione o(s) **Supervisor(es)** que deseja preparar o acerto; (Caso não seja informado o supervisor que realizou a venda, a rotina buscará os supervisores amarrado aos RCAs na rotina **517 - Cadastrar RCA**.);
- 2.9 Marque a opção **Obedecer Tipo Comissão da Cobrança**, que será habilitada somente quando a opção **Faturamento** estiver marcada, para que a comissão seja calculada de acordo com o tipo de comissão cadastrado na rotina **522 - Cadastrar tipo de cobrança**;
- 2.10 Marque a opção **Sem influência do Vl. (valor) Outras Desp. (despesas)** para ao calcular a comissão seja desconsiderado o valor de outras despesas lançada na nota fiscal;
- 2.11 Clique no botão **Confirmar**.

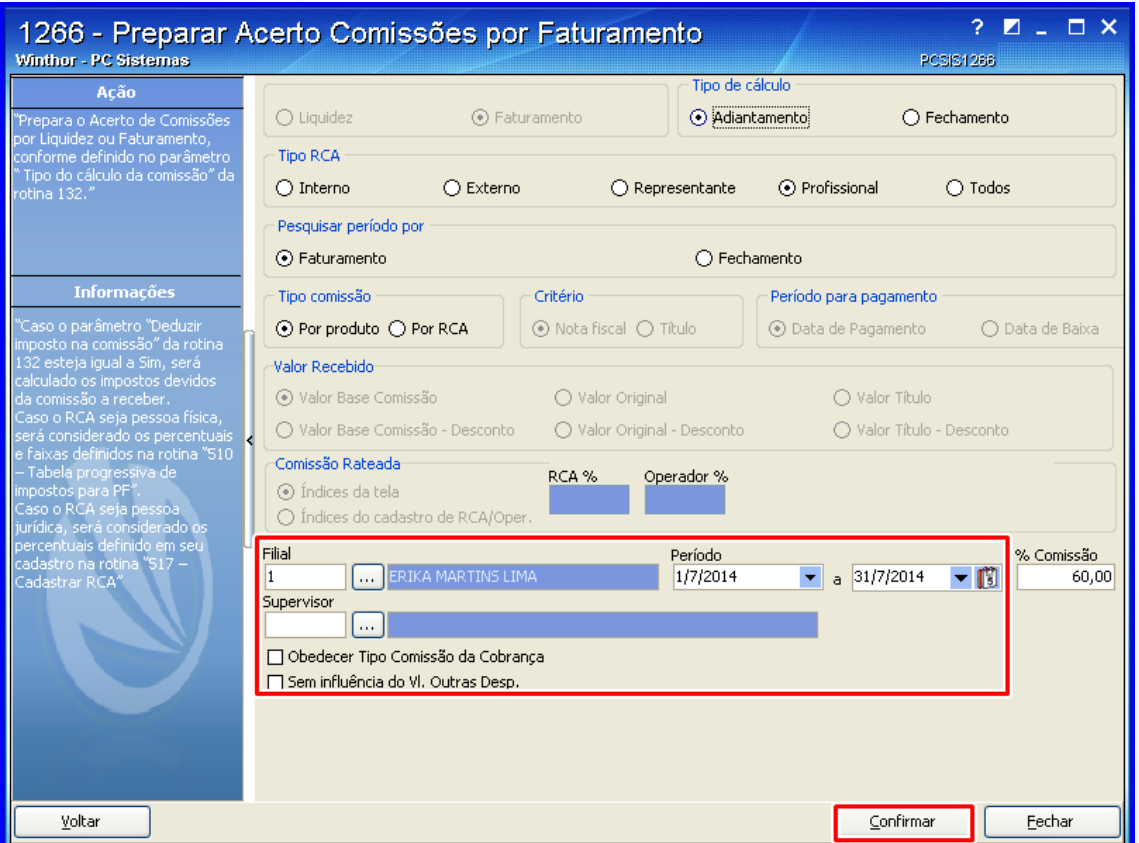

© Todos os direitos reservados. – PC Sistemas – v. 1.2 versão 23 - Data: 11/008/2014 Página **4** de **11**

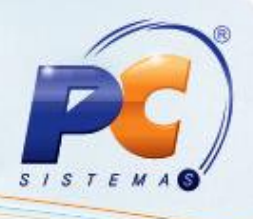

- 2.12 Selecione com duplo clique sobre a filial que irá agrupar todas as comissões do RCA;
- 2.13 Clique a opção **Sim** na mensagem de **Confirmação**;

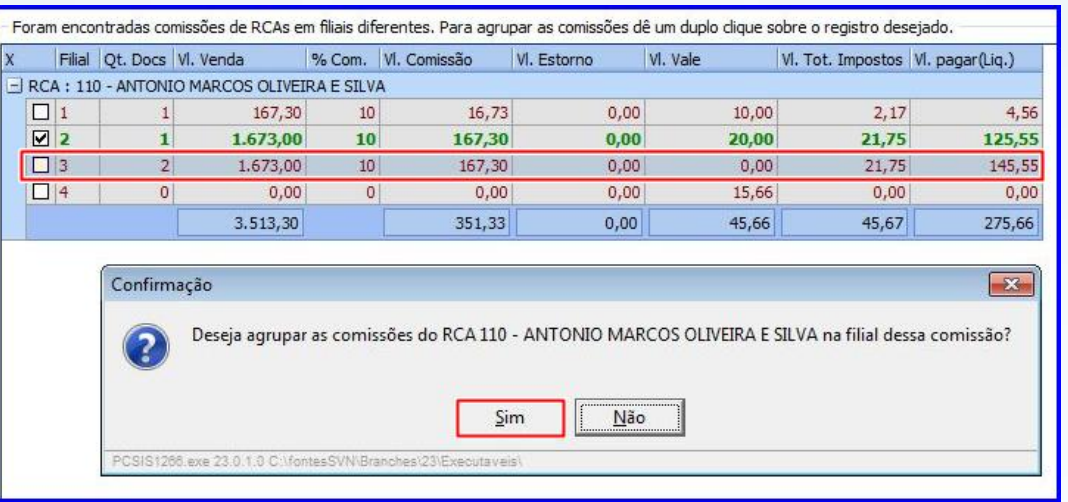

#### 2.14 Clique no botão **Confirmar** quando o registro desejado estiver selecionado.

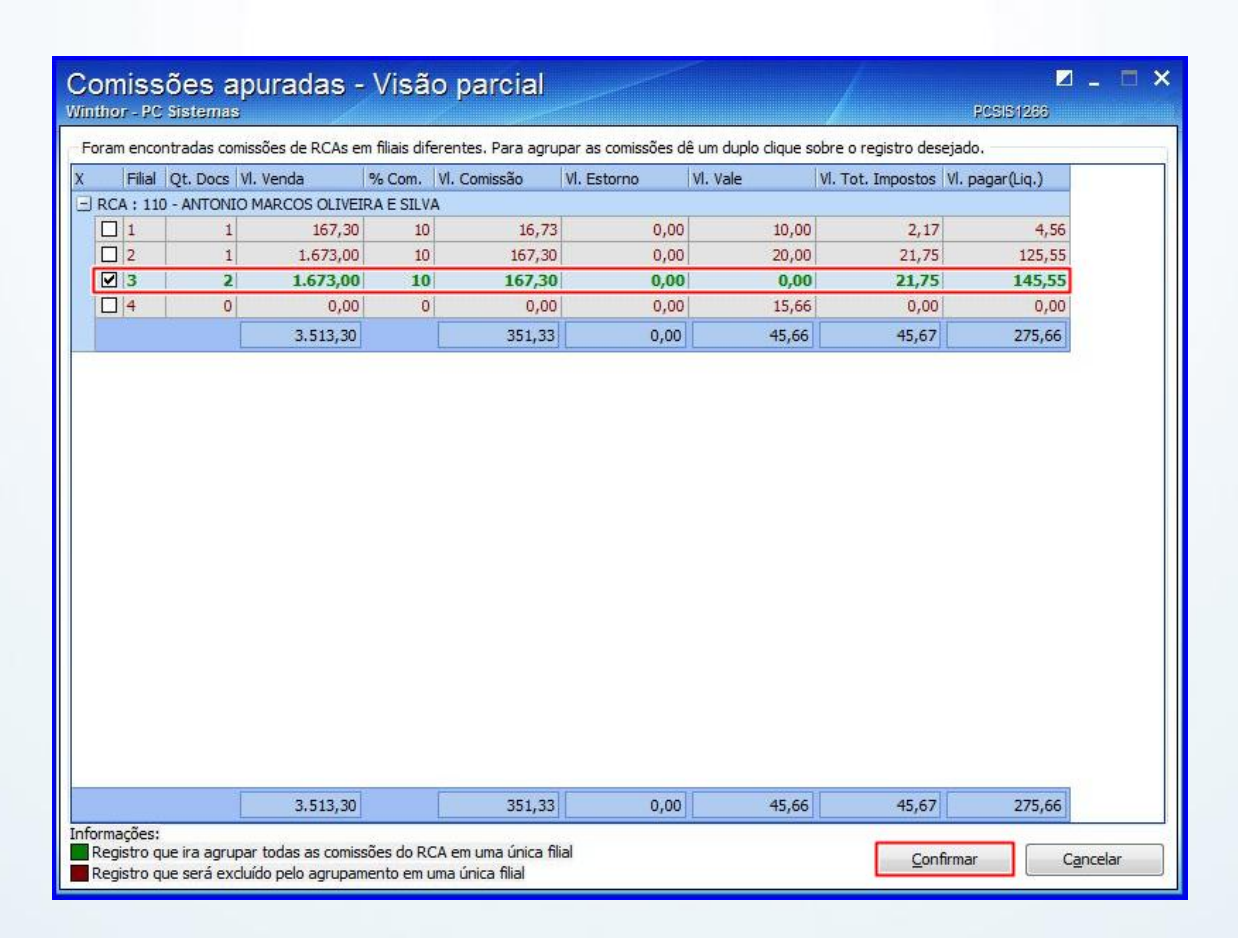

© Todos os direitos reservados. – PC Sistemas – v. 1.2 versão 23 - Data: 11/008/2014 Página **5** de **11**

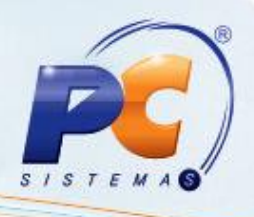

## **3. Preparar acerto de comissões**

Para acertar as comissões siga os procedimentos abaixo:

3.1 Acesse a rotina **1266 - Comissões** e clique no botão **Acertar comissões** (acertar uma comissão por liquidez);

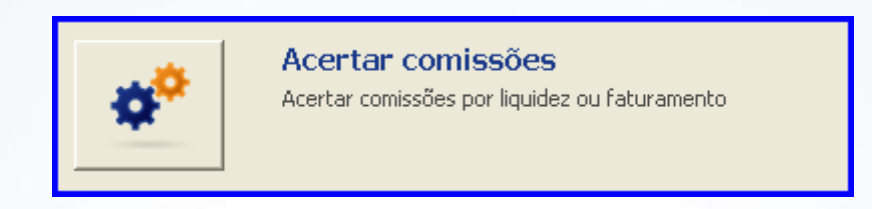

- 3.2 Selecione a(s) **Filial(is)** desejadas;
- 3.3 Informe a **Data Inicial**, **Data Final** que deseja acertar;
- 3.4 Na caixa **Tipo de Cálculo** selecione uma das opções:
	- A opção **Adiantamento** calcula a comissão de um período, esta opção só será executada se previamente na rotina **517 - Cadastrar RCA** a opção **Permite adiantamento de comissão** estiver marcada. O campo **% Comissão** será desabilitado ao marcar a opção **Fechamento**, pois neste caso a comissão a ser calculada refere-se á 100 % (mês fechado).
	- A **Fechamento** calcula a comissão de um mês fechado.

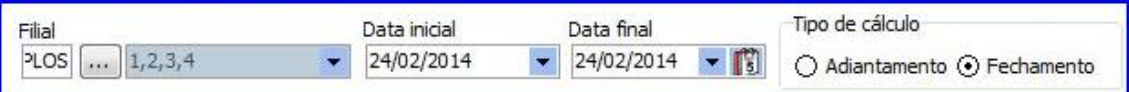

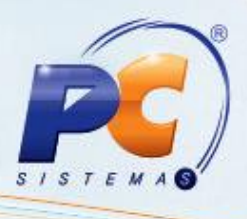

- 3.5 Selecione o(s) **Supervisor(es)**;
- 3.6 Na caixa **Status supervisor** marque o tipo de supervisor que será exibido na planilha: **Ativos**, **Inativos** ou **Todos**.
- 3.7 Na caixa **Tipo pessoa**, marque qual é o tipo de RCA a ser demonstrado na planilha: **Física**, **Jurídica** ou **Todos**.
- 3.8 Na caixa **Tipo de Relatório**, que será habilitada somente quando a opção **Fechamento**  estiver selecionada, marque uma das opções:
	- **Analítico** para imprimir todas as informações titulo a titulo,
	- **Sintético** para imprimir um relatório com as informações por RCA ou  $\bullet$
	- **Sintético por banco** para imprimir as informações por banco;
- 3.9 Marque a opção **Exibir Vl. Pagar Liq. Negativo**, para exibir valor a pagar liquido negativo, caso algum valor seja negativo será exibido na planilha;
- 3.10 Marque a opção **Reemitir Acerto já Fechado** para imprimir novamente um período já fechado;
- 3.11 Marque a opção **Verificar Vendas de Supervisor Diferente** para ser apresentado na planilha às vendas cujo supervisor são diferentes;
- 3.12 Clique no botão **Confirmar** e as informações serão apresentadas na planilha de acordo com os filtros informados;

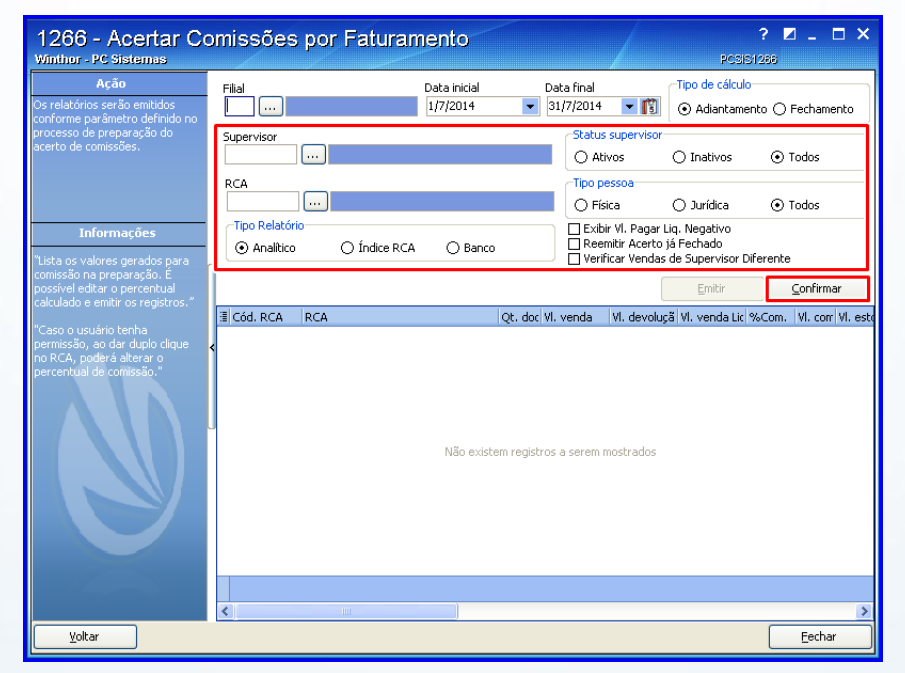

**Observação:**

Quando a opção **Adiantamento** estiver marcada será possível modificar na planilha a porcentagem da coluna **% Pag. Com.** (porcentagem de pagamento da comissão). A opção **Adiantamento** só será executada se na rotina **517 - Cadastrar RCA** a opção **Permite adiantamento de comissão** estiver marcada.

© Todos os direitos reservados. – PC Sistemas – v. 1.2 versão 23 - Data: 11/008/2014 Página **7** de **11**

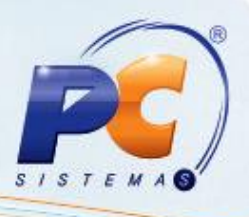

#### **Observação:**

- Quando a opção **Fechamento** estiver marcada:
	- $\checkmark$  Selecione com duplo clique a comissão da planilha que deseja alterar, será apresentada a nova tela **Alterar % Comissão**;
	- Na caixa **Novo valor**, altere o campo **% Comissão** conforme necessidade, os campos **Valor comissão** e **Valor bruto** serão ajustados automaticamente;
	- Informe o **Motivo** no campo abaixo e clique no botão **Confirmar**.

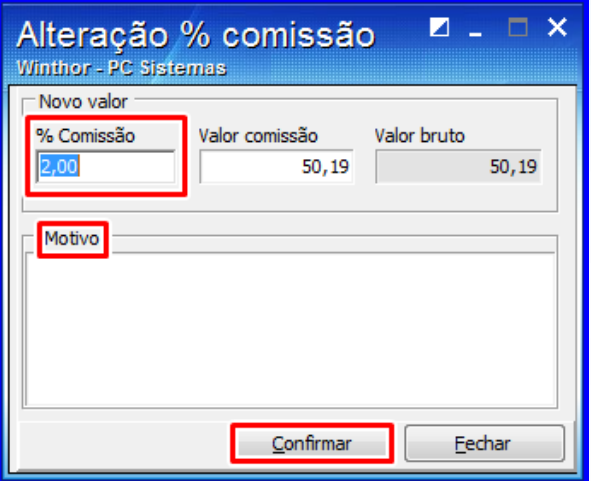

- Ao confirmar, todos os impostos da planilha serão recalculados atualizando automaticamente de acordo com o novo percentual. Para isto, é necessário acessar a rotina **530 - Permitir Acesso a Rotina** e marcar a permissão de acesso **Alterar % Comissão RCA**.
- 3.13 Após verificar as informações clique no botão **Emitir** para imprimir os relatórios desejados.

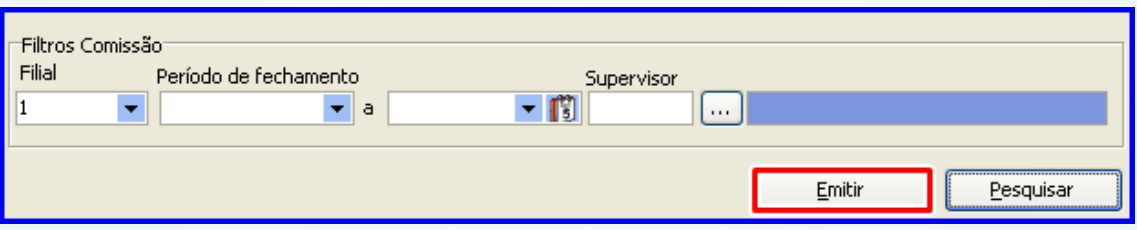

© Todos os direitos reservados. – PC Sistemas – v. 1.2 versão 23 - Data: 11/008/2014 Página **8** de **11**

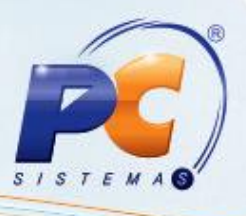

# **4. Fechar comissões**

Para fechar as comissões siga os procedimentos abaixo:

4.1 Acesse a rotina **1266 - Comissões** e clique no botão **Fechar comissões** (fechar comissões por liquidez);

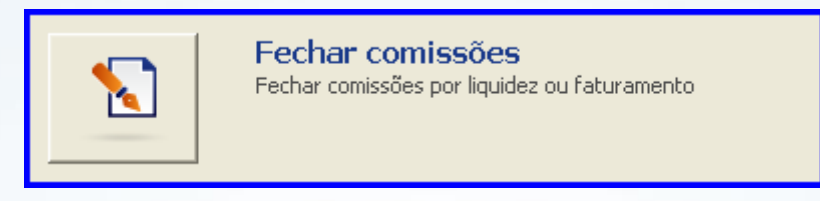

4.2 Na caixa **Tipo de cálculo**, selecione uma das opções:

- A opção **Adiantamento** calcula a comissão de um período, esta opção só será executada se previamente na rotina **517 - Cadastrar RCA** a opção **Permite adiantamento de comissão** estiver marcada. O campo **% Comissão** será desabilitado ao marcar a opção **Fechamento**, pois neste caso a comissão a ser calculada refere-se á 100 % (mês fechado).
- A **Fechamento** calcula a comissão de um mês fechado. A opção **Adiantamento**.  $\bullet$
- 4.3 Informe as **Filial(is)** desejadas,
- 4.4 Informe a **Data de competência**, **Período de apurações comissão** e o(s) **Supervisor(es)**;

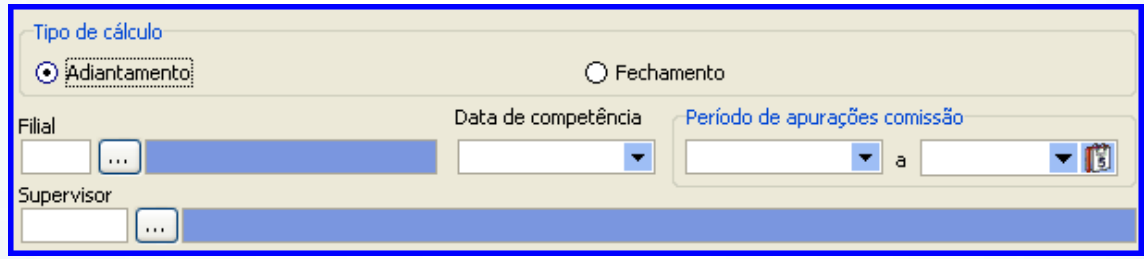

4.5 Na caixa **Contas a Pagar** marque uma das opções **Por supervisor** ou **Por RCA**;

4.6 Informe a **Conta comissão de venda** e a **Data de vencimento**;

4.7 M arque a opção **Não gerar contas a pagar para RCA's pessoa jurídica**, caso necessário;

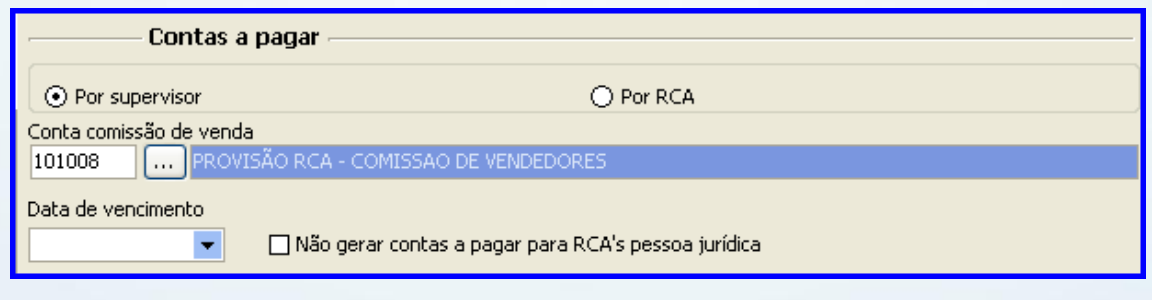

© Todos os direitos reservados. – PC Sistemas – v. 1.2 versão 23 - Data: 11/008/2014 Página **9** de **11**

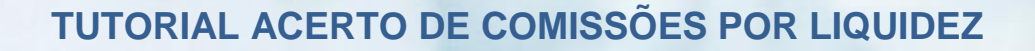

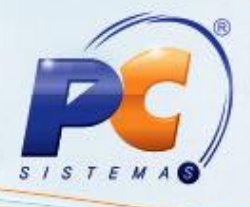

4.8 Na caixa **Vales**, informe **Banco/Caixa para vale**,

4.9 Informe as datas:

- **Dt. Venc. Vale omissão Normal**,
- **Dt. Venc. Vale Comissão Negativa** e  $\bullet$
- **Dt. Venc. Vale Crédito Futuro**.

4.10 Marque a opção **Reajuste do valor de vales para comissão negativa** para informar um novo percentual no campo **%**;

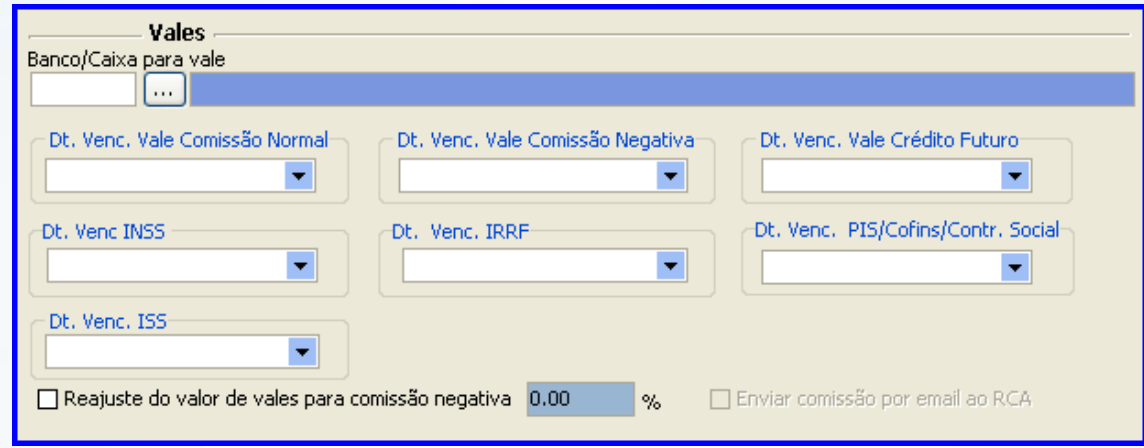

4.11 Após o preenchimento dos campos clique no botão **Confirmar** na parte inferior da tela.

# **5. Acompanhar comissões fechadas**

Para acompanhar comissões fechadas siga os procedimentos abaixo:

5.1 Acesse a rotina **1266 - Comissões** e clique no botão **Acompanhar Comissões Fechadas**  (acompanhar comissões por liquidez ou faturamento).

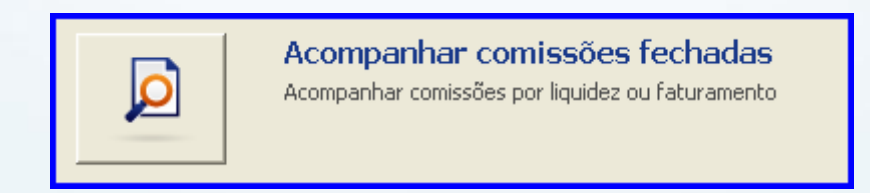

© Todos os direitos reservados. – PC Sistemas – v. 1.2 versão 23 - Data: 11/008/2014 Página **10** de **11**

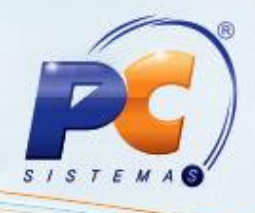

- 5.2 Selecione a(s) **Filial(is)** desejada;
- 5.3 Preencha os demais filtros conforme necessidade;
- 5.4 Clique no botão **Pesquisar**;

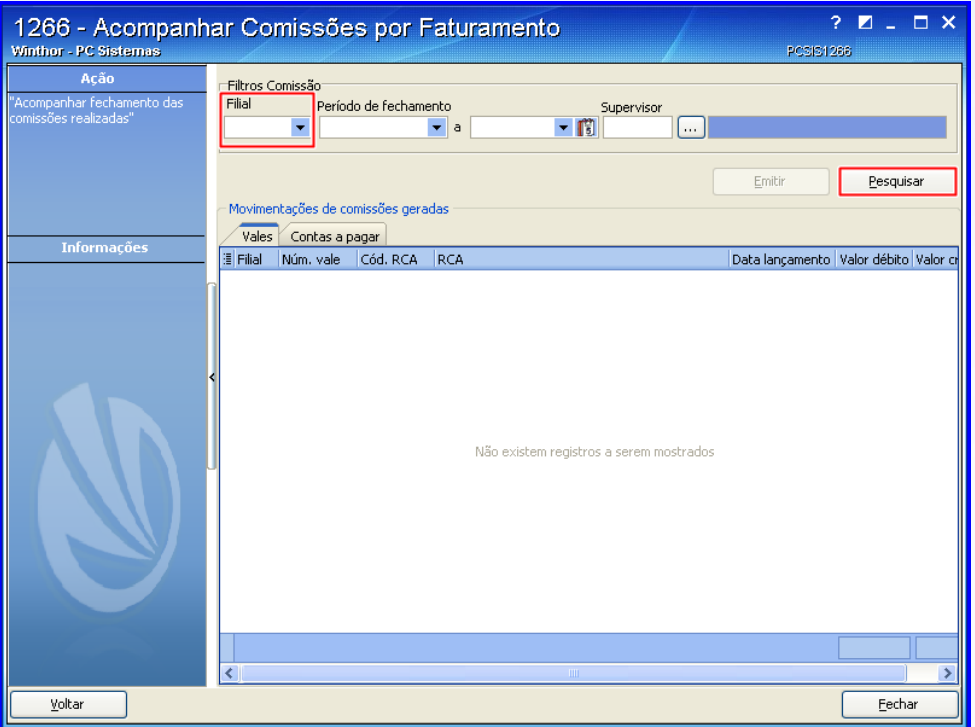

Mantenha o **WinThor Atualizado**, assim você proporciona o crescimento da sua empresa através de soluções criadas especialmente para o seu negócio!

Colocamo-nos a disposição para maiores esclarecimentos e sugestões.

Fale com a PC: [www.grupopc.com.br](http://www.grupopc.com.br/)

Central de Relacionamento - (62) 3250 0210

© Todos os direitos reservados. – PC Sistemas – v. 1.2 versão 23 - Data: 11/008/2014 Página **11** de **11**